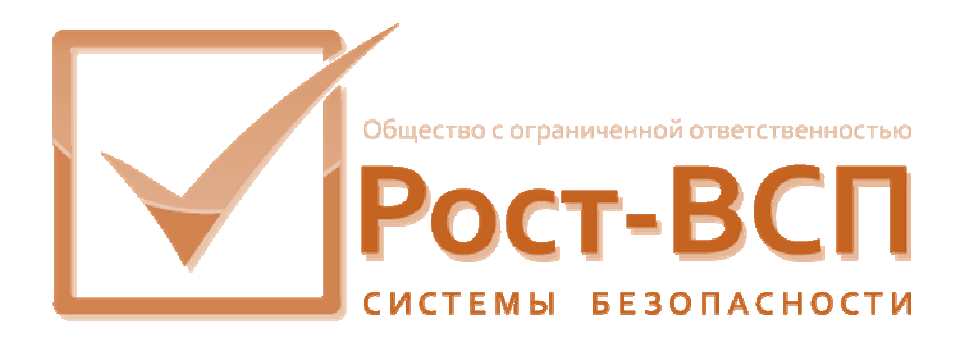

# **Панель управления модулями КСБ**

# **Руководство администратора**

**Программный комплекс «РОСТЭК 3.1»**

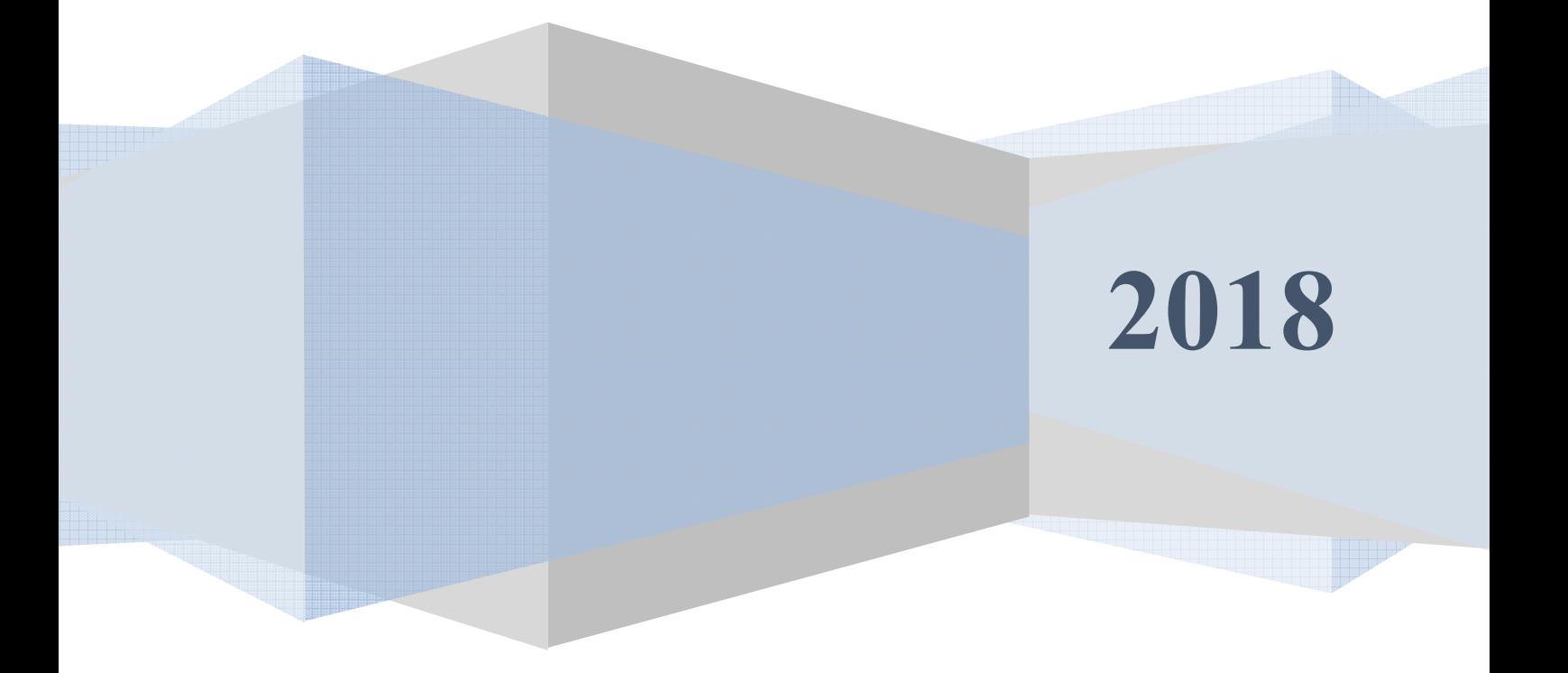

# **Аннотация**

Настоящий документ предназначен для системного программиста, обеспечивающего установку и сопровождение программного обеспечения «РОСТЭК 3.1».

Документ содержит сведения о назначении, функциях, составе, условиях применения панель управления модулеми КСБ (далее, модуля) и последовательности действий системного программиста при инсталляции и настройке модуля. В документе также приведен перечень возможных сообщений о функционировании модуля.

Панель управления модулями КСБ Руководство администратора

# 3

# **Содержание**

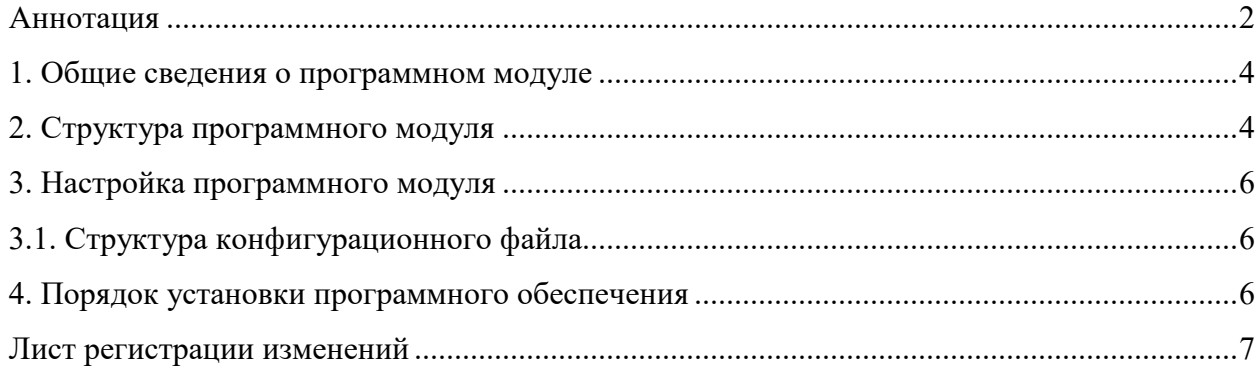

#### 1. Общие сведения о программном модуле

 $1.1.$ Модуль предназначен ДЛЯ обеспечения управления (скрытие/отображения/запуск/останов) модулями КСБ, установленными Ha контролируемом компьютере.

1.2. Модуль обеспечивает непрерывную работу ПО КИСБ на компьютере.

1.3. Для функционирования модуля необходим РС/АТ совместимый компьютер со следующей минимальной конфигурацией программно-аппаратных средств:

- процессор Pentium 4;

- объем  $O3Y - 1$  Гб;

- операционная система Microsoft Windows 7/10, Windows Server 2012 и выше.

# 2. Структура программного модуля

Модуль собран в виде приложения Win32/Win64 - исполняемый файл Control.exe

После запуска панель отображается в виде иконки в трее Windows (Рис.1) и

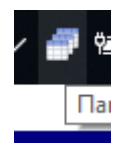

Рис. 1

и если не скрыто в виде окна в правой части экрана (Рис.2)

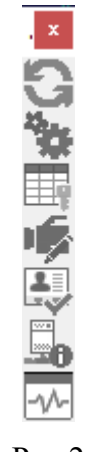

Pис.2

При нажатии правой кнопки мыши на иконке в трее Windows отображается меню управления модулем (Рис.3).

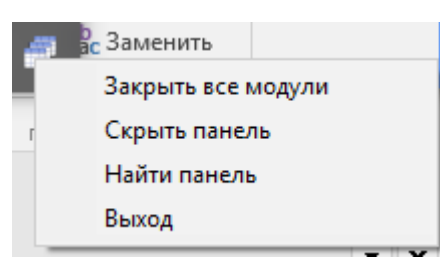

Рис.3

Пользователю доступы следующие пункты меню:

- Закрыть все модули панель управления отсылает всем модулям команду завершения работы;
- Скрыть панель скрыть или отобразить панель на экране;
- Найти панель переместить окно панели в правый край экрана;
- Выход завершение работы модуля панели.

Для работы с управляемыми модулями доступны следующие действия:

- Нажатие на иконке модуля левой кнопки мыши отображение/скрытие окна модуля;
- Нажатие на иконке модуля правой кнопки мыши отображение окна управления модулем (рис.4).

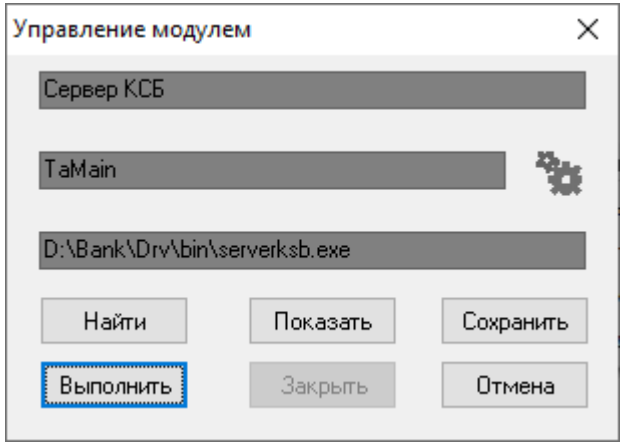

Рис.4

Здесь пользователю доступны следущие действия:

- Найти задать имя исполняемого файла модуля;
- Сохранить сохранить выполненые изменения;
- Показать отобразить окно модуля, если он запущен;
- Выполнить запустить модуль;
- Закрыть послать модулю команду заверещения работы;
- Отмена закрыть окно управления модулем

### 3. Настройка программного модуля

Все настройки модуля хранятся в конфигурационном файле Setting.Ini, структура и состав которого описаны в пункте 3.1. Модуль считывает настройки из конфигурационного файла при своем старте, и в случае изменения настроек, необходимо запустить модуль заново.

### 3.1. Структура конфигурационного файла

Основным конфигурационным файлом является файл Setting.ini. Для хранения настроек используется секция GuardKSB со следующей структурой и параметрами:

Каждый модуль описывается следующим образом (X - номер КСБ контролируемого модуля):

- EXENAME\_X=<модуль> имя исполняемого файла, включая полный путь к нему.
- NAME\_X имя модуля, отображаемого в панели управления;
- CAPTION X имя главного окна контролируемого модуля;
- ВМРНАМЕ X имя файла иконки, отображаемого в панели управления.

# 4. Порядок установки программного обеспечения

4.1. На компьютере предварительно должна быть установлена операционная система Microsoft Windows 7/10/Server 2012/2016. В операционной системе должны быть установлены последние пакеты исправлений и дополнений и протокол ТСР/IР.

4.2. Модуль может быть установлен путем копирования исполняемых файлов в какой-либо каталог, например, D:\Bank\Drv, и регистрацией динамических библиотек.

Состав файлов сервера в каталоге:

- Control.exe исполняемый модуль;
- Setting.ini конфигурационный файл:
- Набор файлов иконок.

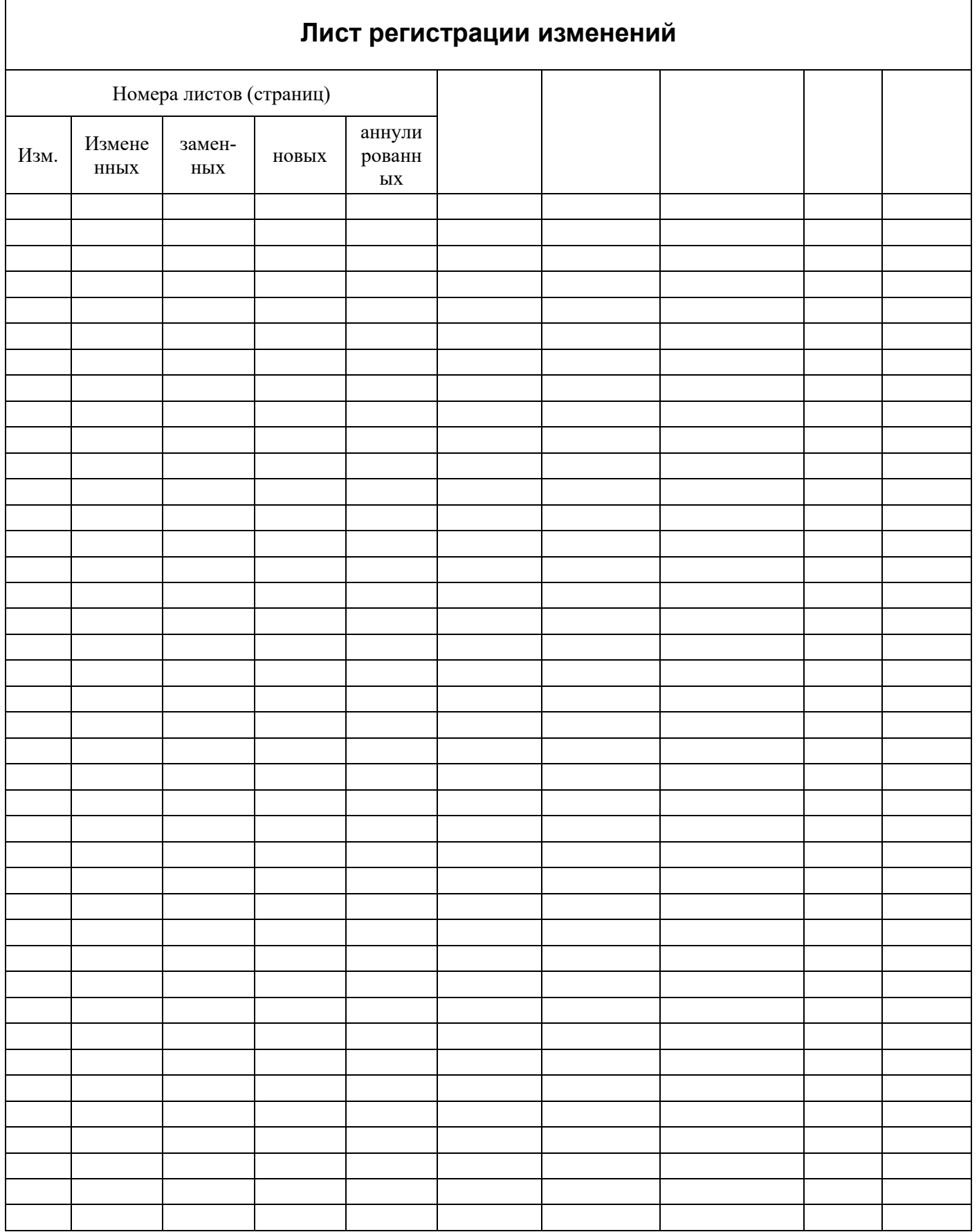

 $\overline{7}$